# <span id="page-0-0"></span>Guide de l'utilisateur des partenaires de la chaîne commerciale

**Enregistrement dans le portail client de la GCRA**

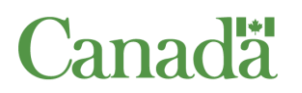

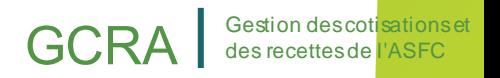

# **GCRA Gestion descotisationset**

## Table des matières

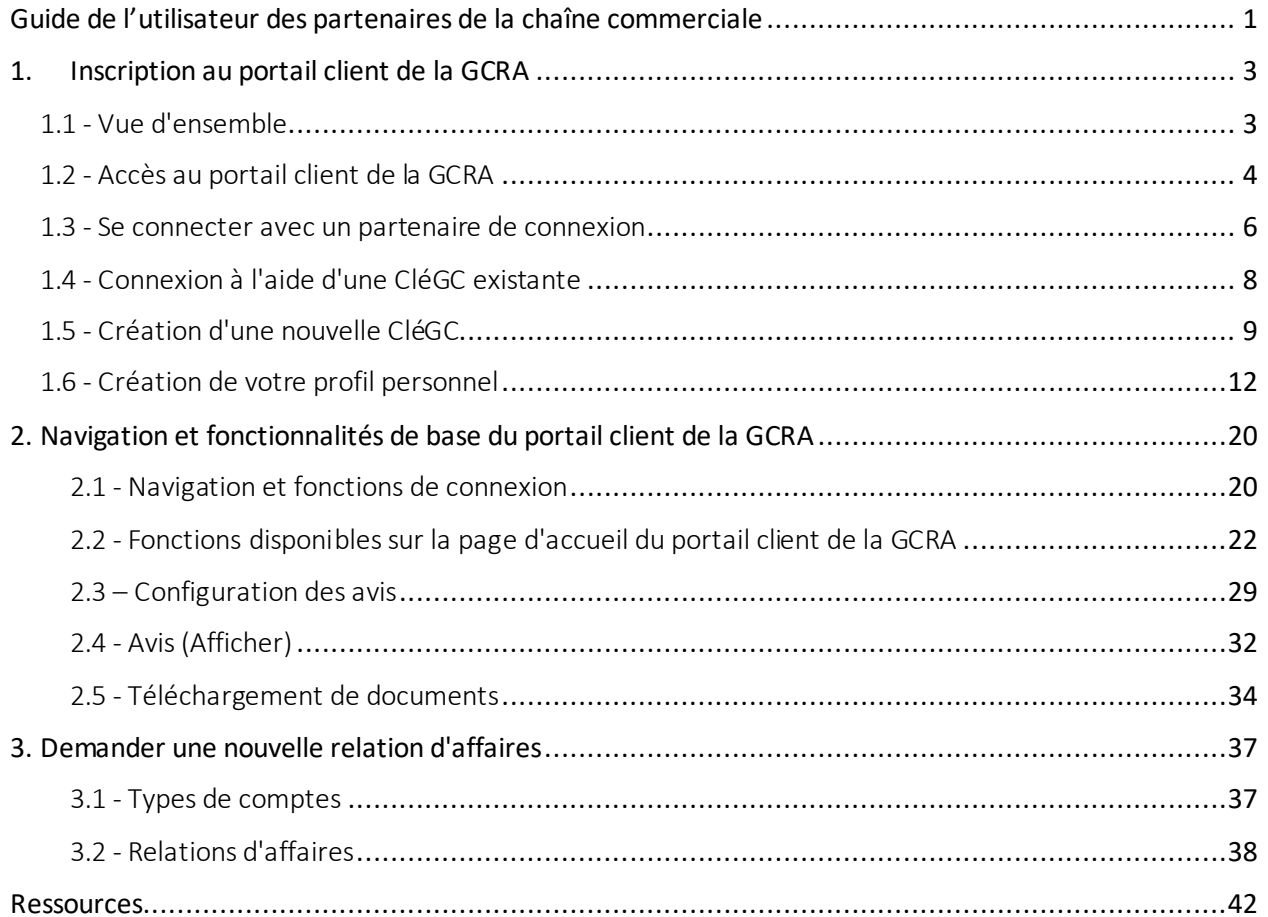

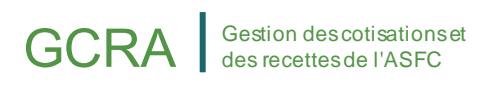

## <span id="page-2-0"></span>1.Inscription au portail client de la GCRA

## <span id="page-2-1"></span>1.1 - Vue d'ensemble

Le portail client de la GCRA servira de plaque tournante principale pour la comptabilité et la gestion des recettes avec l'ASFC. La version 1 comprend une fonctionnalité de base dans le portail qui permettra aux utilisateurs de configurer facilement leurs comptes individuels et d'entreprise, et de commencer à se familiariser avec le portail avant la mise en œuvre complète de la GCRA à la version 2.

Pour s'inscrire au portail client de la GCRA, les utilisateurs devront suivre les processus suivants pour configurer entièrement leur compte :

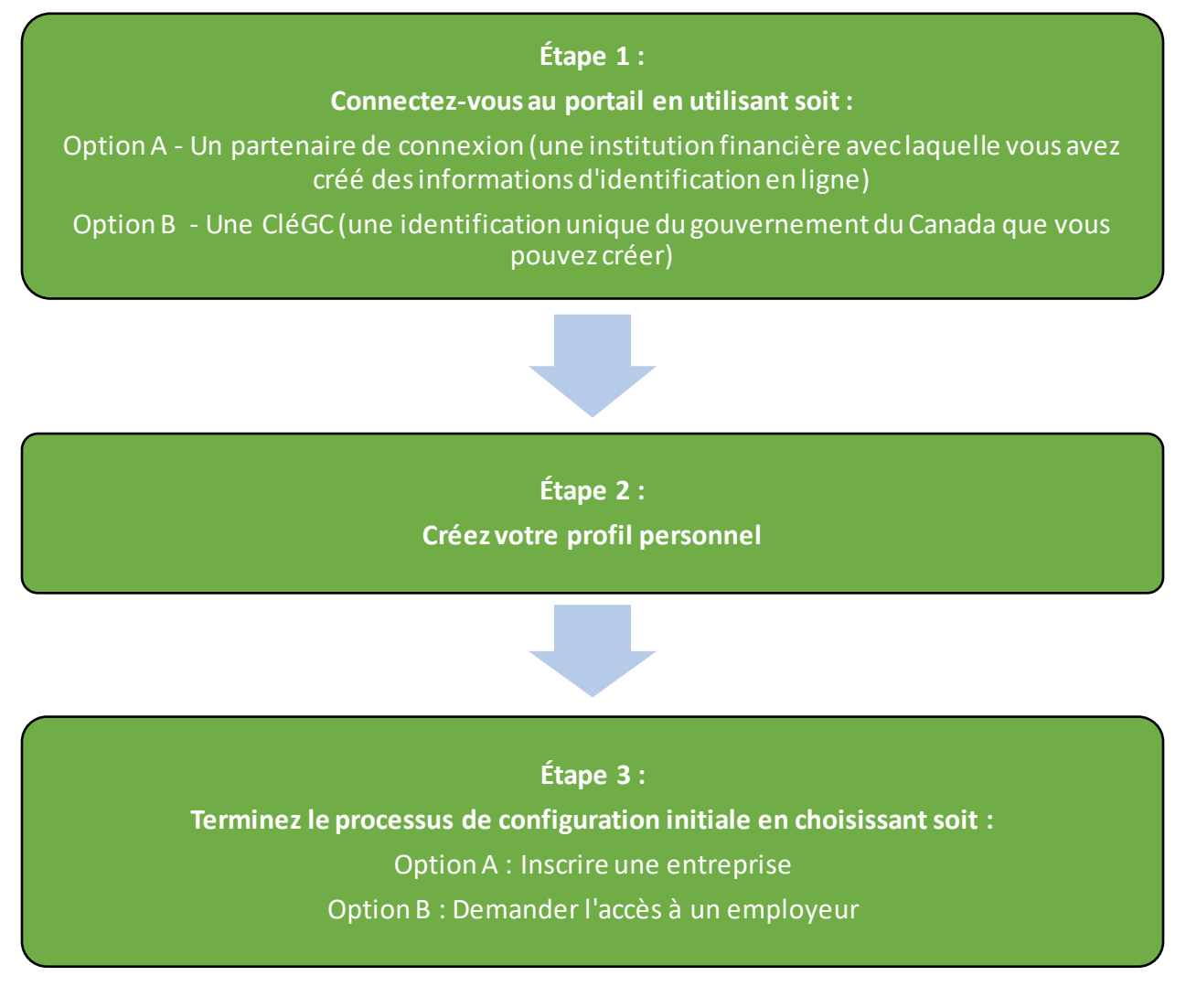

## 1.2 - Accès au portail client de la GCRA

<span id="page-3-0"></span>Pour accéder au portail client de la GCRA , les personnes doivent d'abord ouvrir la page Web de l'ASFC, dont le lien se trouve ci-dessous :

### **[Cliquez ici pour accéder au portail client de la GCRA](https://www.cbsa-asfc.gc.ca/prog/carm-gcra/menu-eng.html)**

En lançant la page Web du portail client de la GCRA, vous verrez la page d'accueil

### **Note importante :**

Les importateurs et les courtiers en douane existants peuvent adhérer au portail client de la GCRA en suivant les étapes du présent guide d'utilisation. Les consultants en commerce peuvent le faire en communiquant avec l'ASFC au 1-800-461-9999.

du portail client de la GCRA. Cette page met à votre disposition de nombreuses ressources qui ne nécessitent pas de se connecter à votre compte du portail.

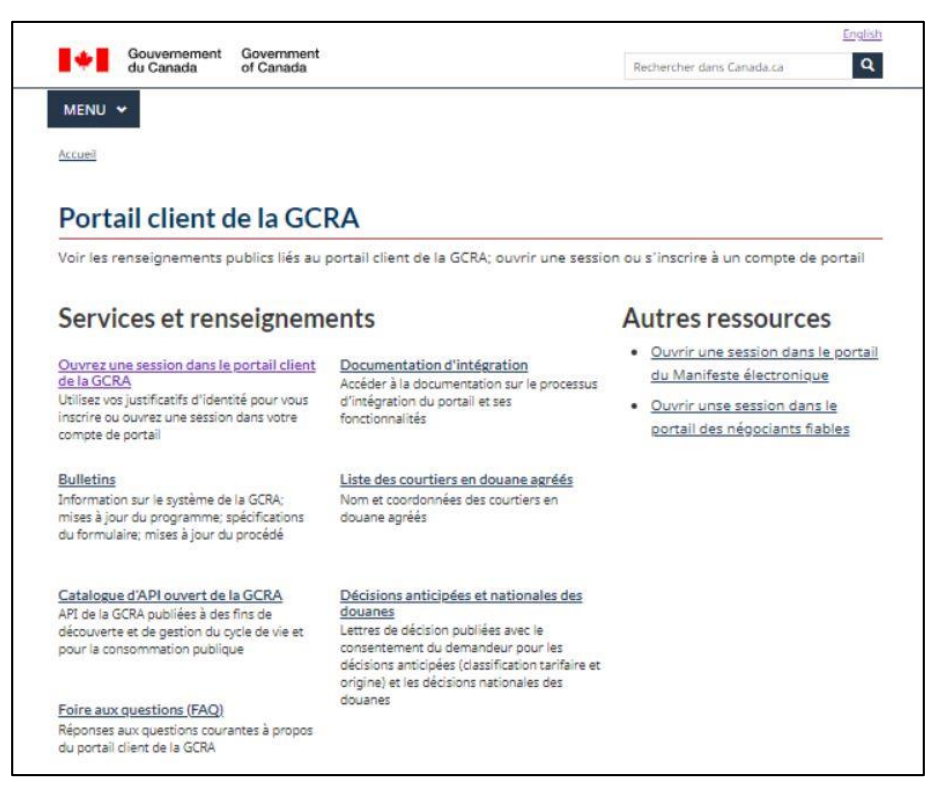

Pour créer et/ou accéder à votre compte sur le portail, cliquez sur le lien **« Ouvrez une session dans le portail client de la GCRA »** sous « **Services et renseignements »**.

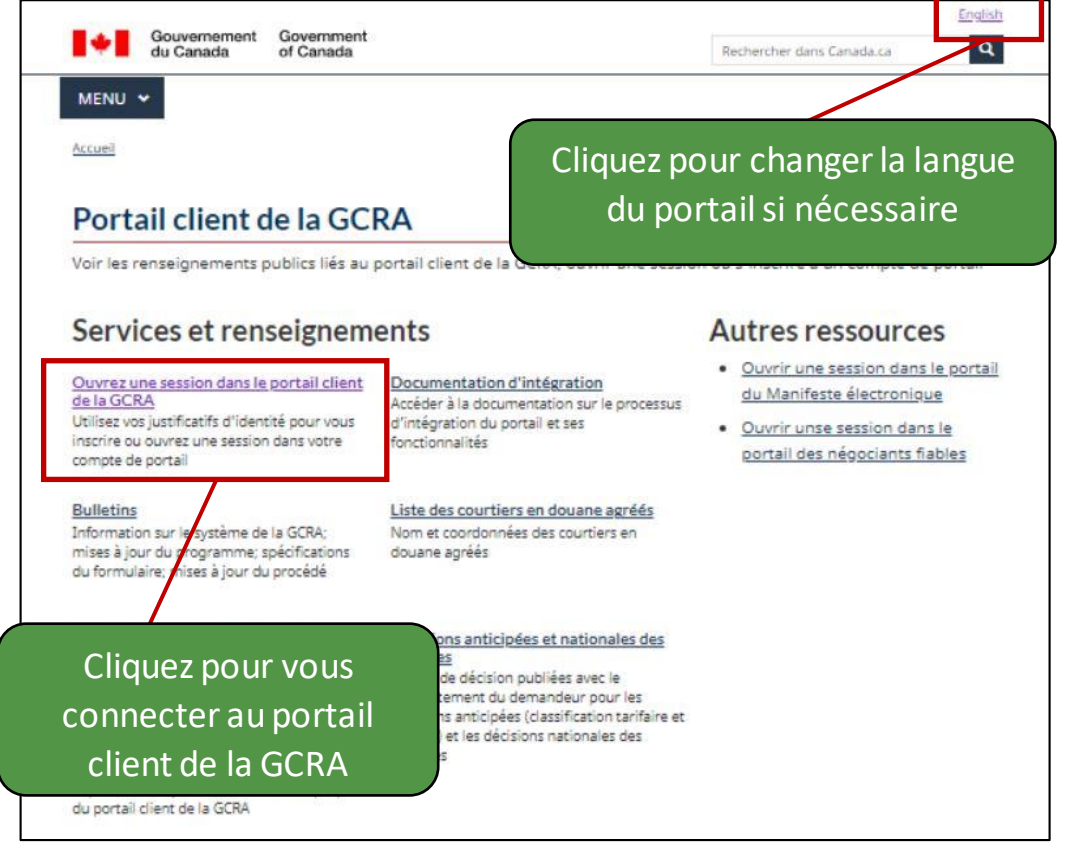

de là, vous serez dirigé vers le processus de configuration initiale qui vous permettra d'accéder aux principales fonctionnalités du portail client de la GCRA.

Veuillez noter qu'afin d'accéder à toutes les fonctions disponibles du portail client de la GCRA, les particuliers et les entreprises doivent d'abord passer par le processus de configuration initial.

Une fois que vous avez sélectionné le lien **« Ouvrez une session dans le portail client de la GCRA »**, vous accédez à la page d'accès du portail client de la GCRA où vous serez invité à vous connecter en utilisant l'une des options suivantes :

- **Poursuivre vers un partenaire de connexion**
- **Passer à CléGC**

À

partir

GCRA | Gestion des cotisations et

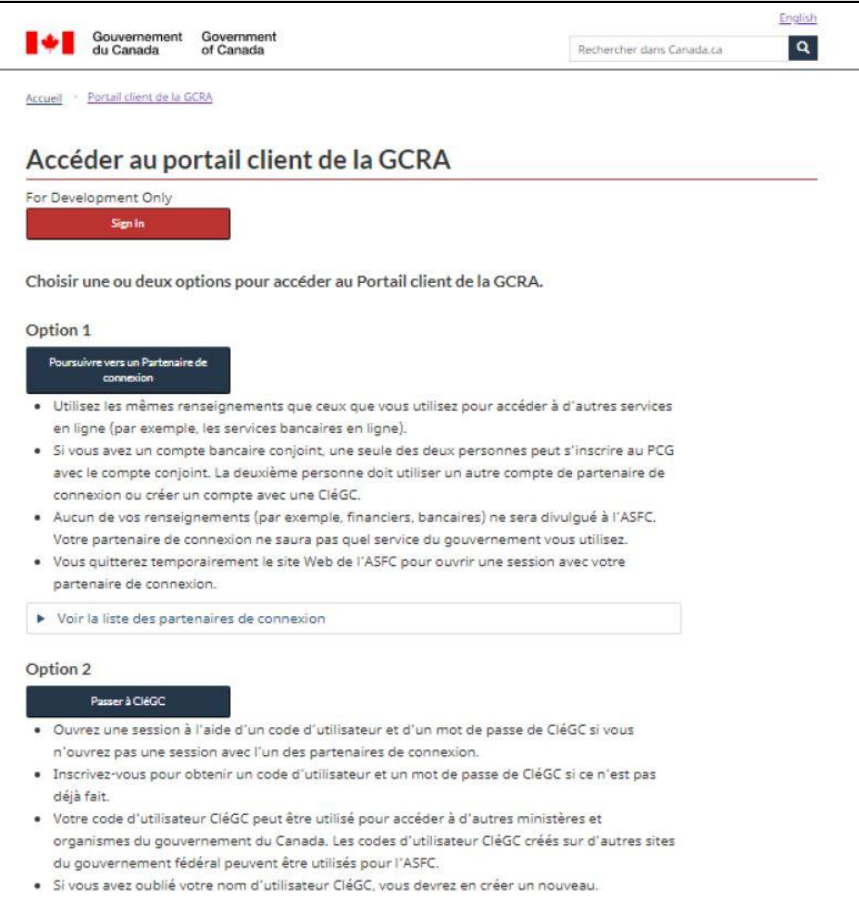

Les étapes de la connexion à l'aide des deux méthodes sont détaillées dans les pages suivantes.

> Vous souhaitez en savoir plus sur le processus de connexion au portail client de la GCRA ? Consultez la vidéo suivante :

**Comment créer des identifiants de connexion dans le portail client de la GCRA**

## <span id="page-5-0"></span>1.3 - Se connecter avec un partenaire de connexion

L'option **Partenaire de connexion** permet aux utilisateurs de se connecter via le portail Web de leur fournisseur de services financiers. Les partenaires de connexion sont des institutions financières et des banques qui ont conclu un partenariat avec SecureKey Technologies pour permettre à leurs clients d'utiliser

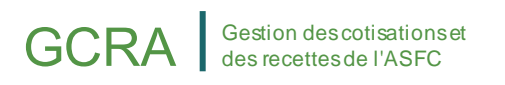

leurs informations d'identification en ligne pour se connecter à d'autres sites sécurisés.

Tous les particuliers et les entreprises qui utilisent cette option doivent avoir un compte préexistant avec le partenaire sélectionné.

Après avoir sélectionné votre partenaire de connexion dans la liste des institutions disponibles, vous serez dirigé de connexion du partenaire pour vous connecter à l'aide de vos informations d'identification.

La liste complète des partenaires d'inscription disponibles peut être consultée en cliquant sur le lien suivant : [Liste des partenaires d'inscription](https://www.canada.ca/en/revenue-agency/services/e-services/cra-login-services/sign-partners-help-faqs/using-a-sign-partner.html)

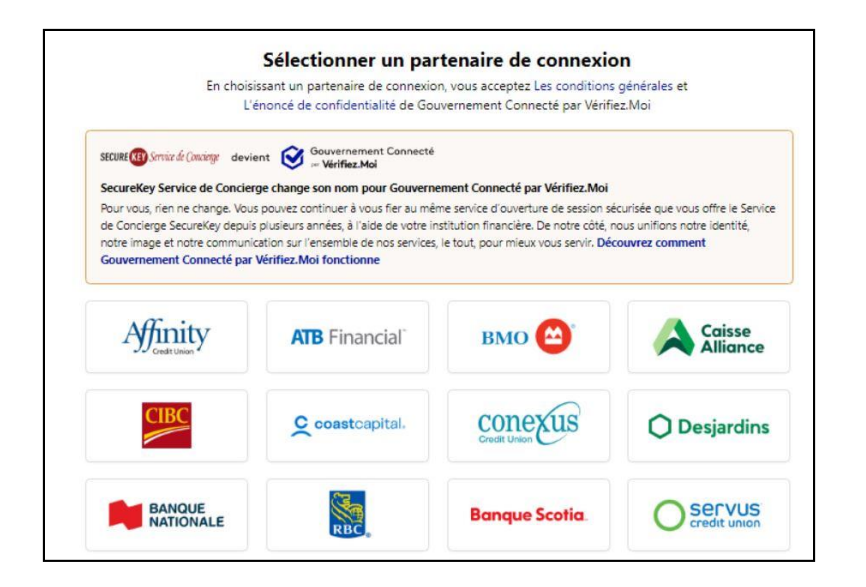

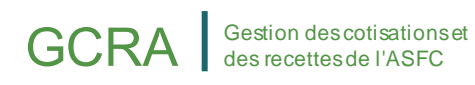

## <span id="page-7-0"></span>1.4 - Connexion à l'aide d'une CléGC existante

Une CléGC est un identifiant unique qui protège vos communications avec les programmes et services en ligne du gouvernement.

Sur cette page, vous avez la possibilité de vous connecter à l'aide d'une CléGC existante ou d'en créer une nouvelle.

### **Note importante :**

Bien que vous puissiez utiliser les identifiants CléGC existants de certains autres portails du gouvernement du Canada, notez que certaines exceptions (comme MonARC) peuvent s'appliquer. Si tel est le cas, vous devrez créer une CléGC unique pour accéder au portail client de la GCRA.

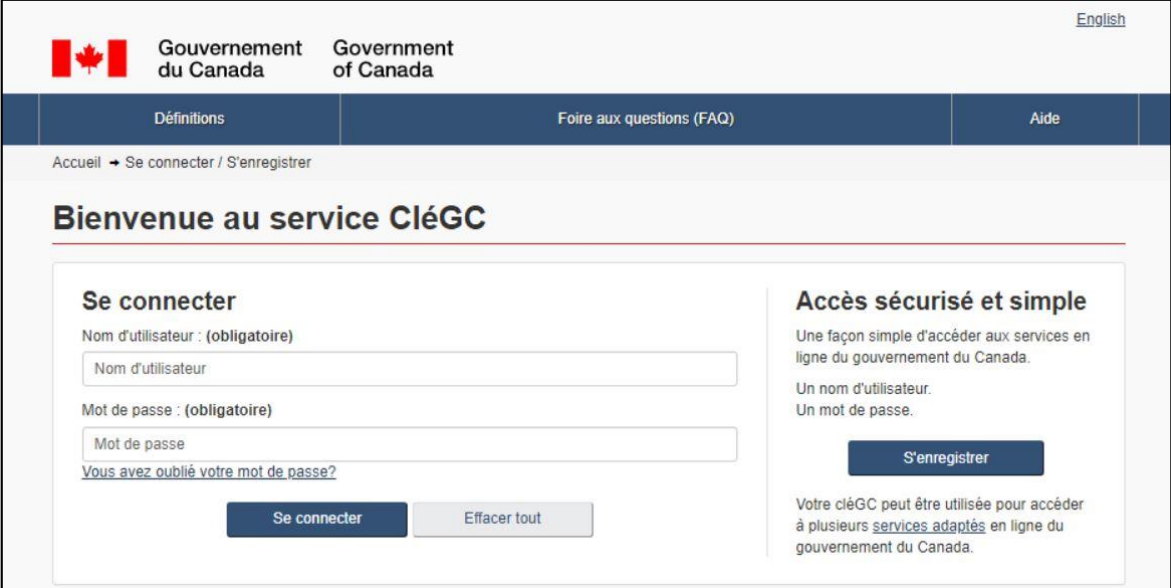

## 1.5 - Création d'une nouvelle CléGC

<span id="page-8-0"></span>La création d'une nouvelle CléGC permettra aux utilisateurs d'accéder au portail client de la GCRA ainsi qu'à certains autres programmes et services gouvernementaux. Veuillez noter que tous les renseignements seront gardés confidentiels conformément aux normes de confidentialité du gouvernement du Canada.

Pour créer une nouvelle CléGC, suivez les étapes ci-dessous :

1. Cliquez sur le bouton **« S'enregistrer »** .

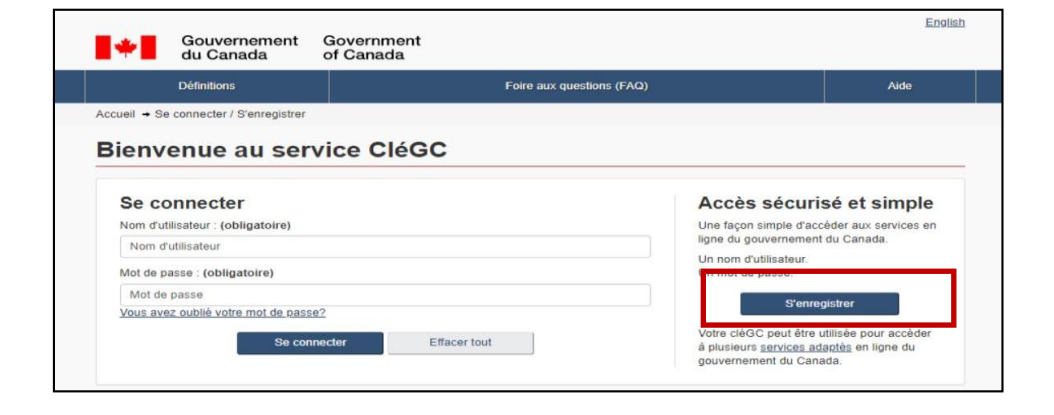

2. Si vous acceptez les **« Modalités et conditions d'utilisation »** après les avoir lues, cliquez sur le bouton **« J'accepte »** pour continuer.

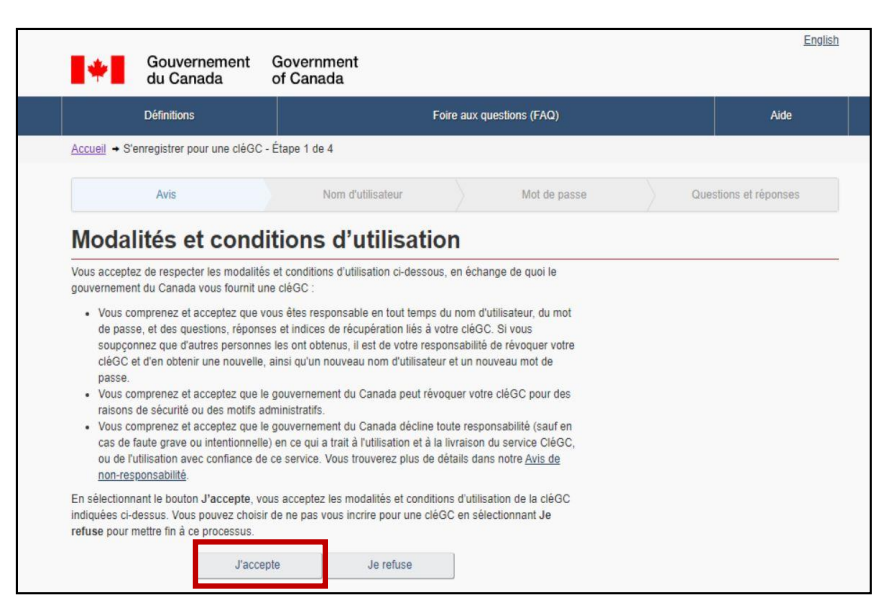

3. Créez votre nom d'utilisateur selon les spécifications fournies dans la **« Liste de contrôle des noms d'utilisateur »**, et cliquez sur le bouton **« Continuer ».**

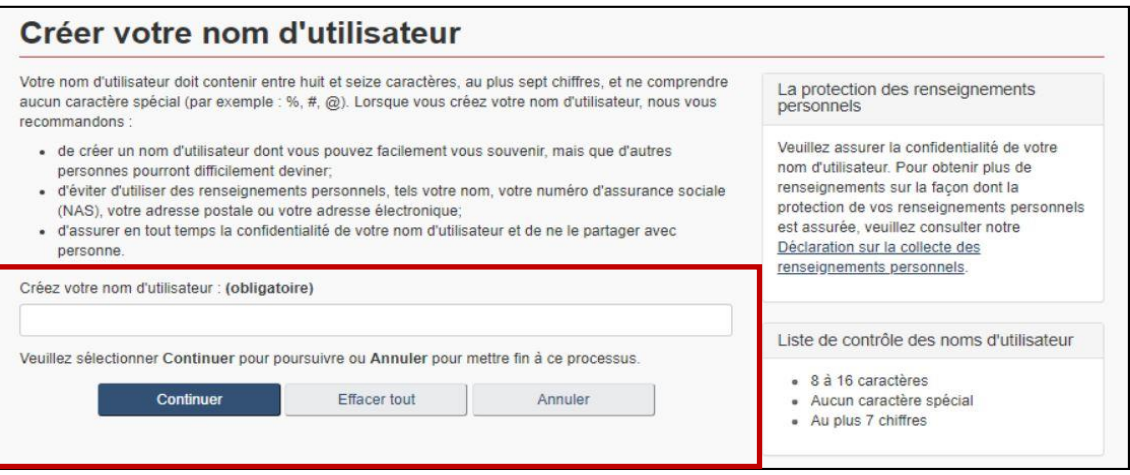

4. Créez votre mot de passe conformément aux spécifications fournies dans la **« Liste de contrôle des mots de passe** », puis cliquez sur le bouton « **Continuer »**.

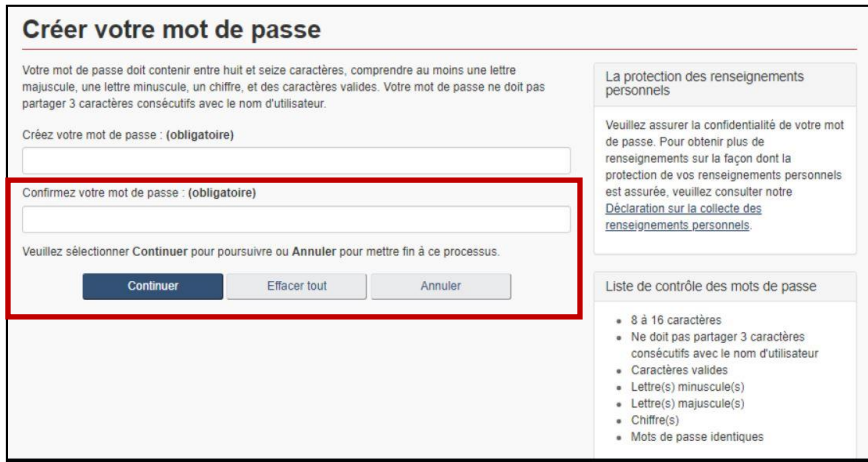

Créez vos questions de récupération et cliquez sur le bouton **« Continuer »**.

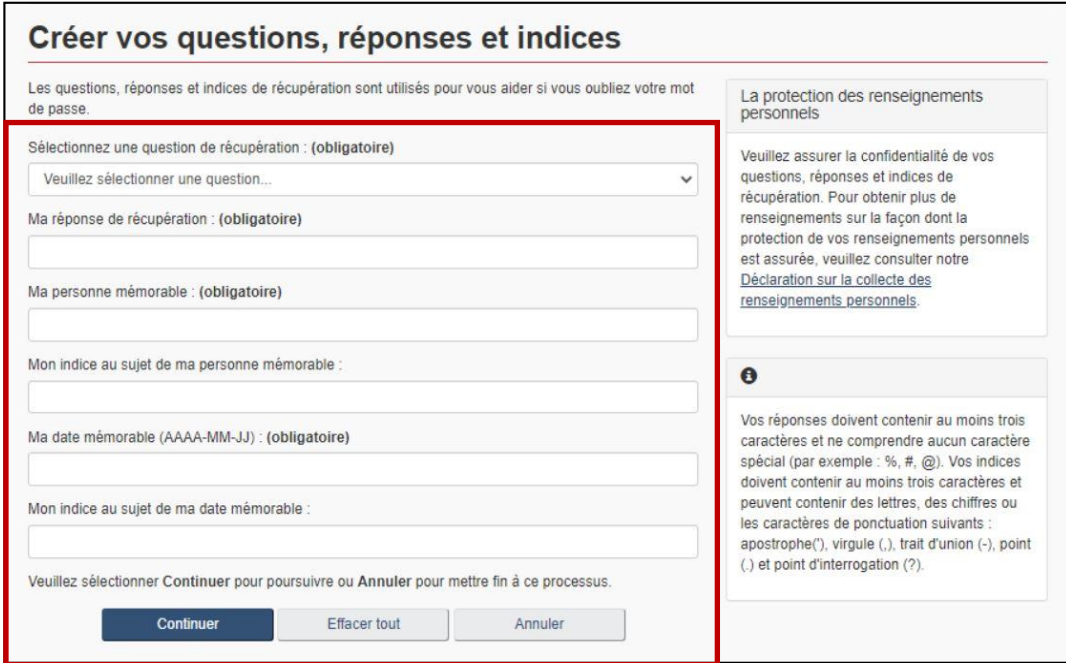

<span id="page-10-0"></span>Cliquez sur le bouton « **Continuer »** sur la page de confirmation pour finaliser le processus.

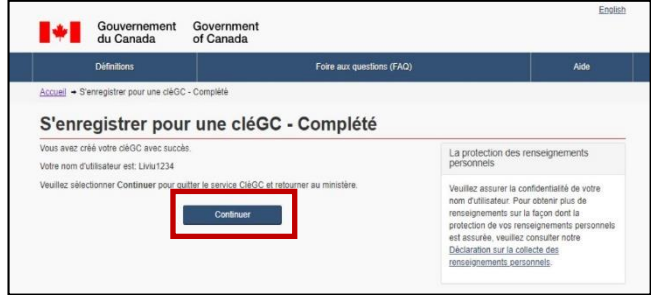

### **Remarque importante :**

À chaque étape de ce processus, des indications seront fournies sur le côté droit de l'écran (p. ex., des listes de contrôle des noms d'utilisateur et des mots de passe, des conseils sur les questions et réponses de récupération, etc.). Il est important que vous y prêtiez attention.

## 1.6 - Création de votre profil personnel

<span id="page-11-0"></span>Lorsque vous vous connectez pour la première fois au portail client de la GCRA (en utilisant l'option « Partenaire de connexion » ou « CléGC »), vous êtes invité à créer votre profil personnel. Votre profil personnel contient vos coordonnées, ainsi que vos paramètres et préférences.

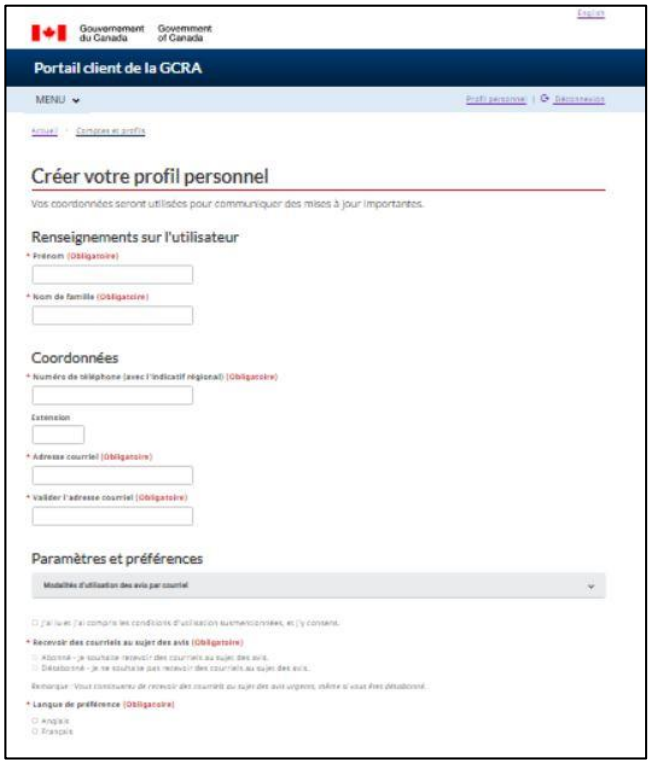

Notez que vous pourrez mettre à jour ces informations dans les paramètres de votre compte ultérieurement, si nécessaire.

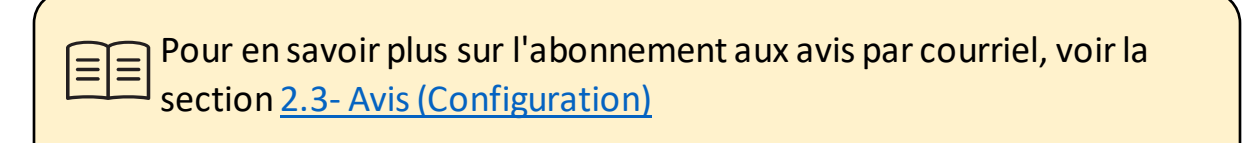

Une fois que vous aurez ajouté vos informations personnelles et que vous aurez identifié vos préférences en matière d'avis et de langue, vous serez invité à créer des questions et des réponses de sécurité pour les tentatives ultérieures de vérification d'identité.

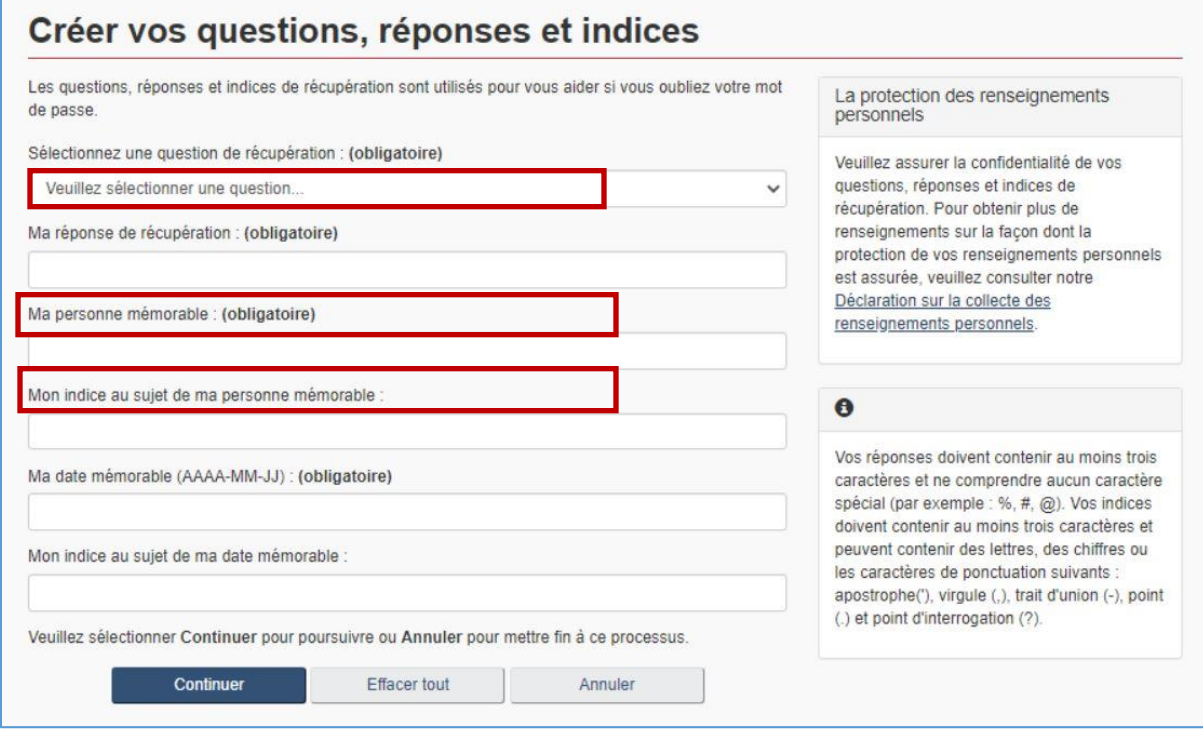

## 1.7 - Lier votre compte individuel à un compte professionnel

Après la création de votre profil, vous serez accueilli par la page **« Première configuration »**, sur laquelle deux options seront disponibles : **« Demander l'accès à mon employeur »** ou **« Enregistrer mon entreprise »**.

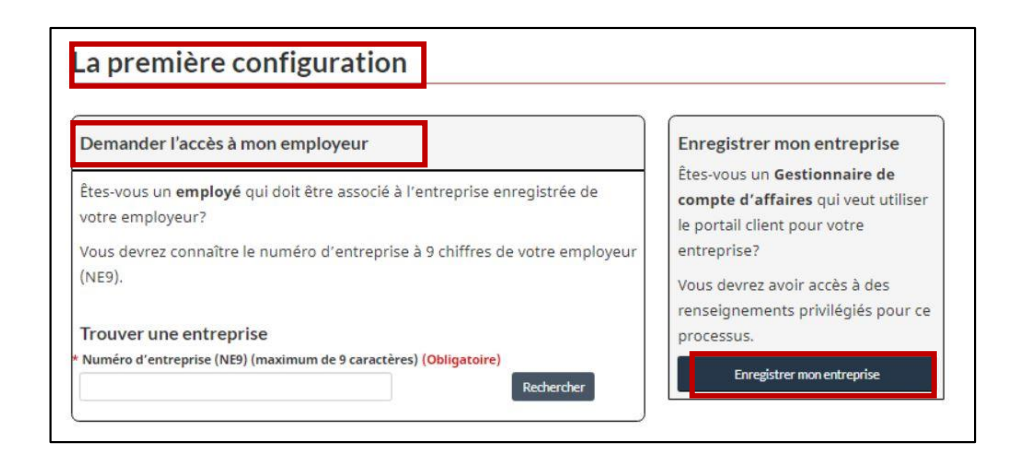

### **1. Demande d'accès à un employeur**

Cette option est destinée aux employés qui souhaitent demander l'accès à un compte d'entreprise déjà enregistré sur le portail. Les employés seront invités à entrer le numéro d'entreprise (ou NE9), et à fournir une raison pour demander l'accès.

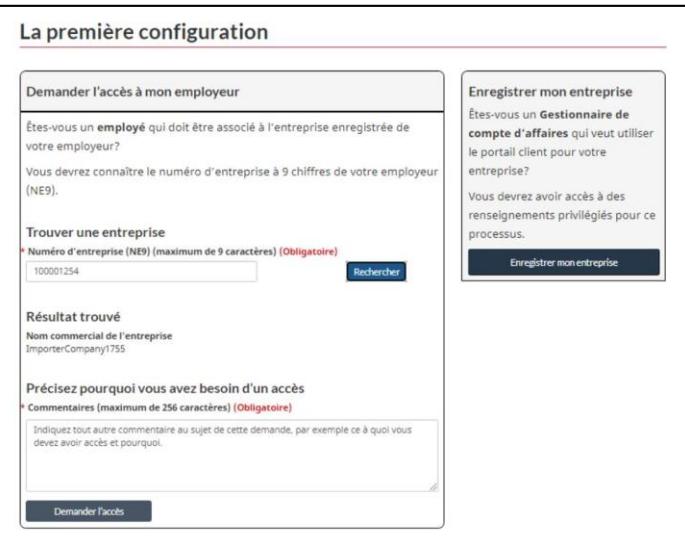

### **2. Enregistrez votre entreprise**

Cette option est destinée aux utilisateurs autorisés ayant accès à des informations privilégiées, et permettra à l'utilisateur de configurer et de compléter l'inscription d'une entreprise sur le portail.

Il est important de noter que l'utilisateur qui procède à l'enregistrement de l'entreprise sur le portail client de la GCRA deviendra automatiquement le **gestionnaire du compte d'entreprise (GCE)** associé**,** ou la personne ayant l'autorité ultime sur le compte. Un compte d'entreprise ne peut être enregistré qu'une seule fois, mais son responsable de compte d'entreprise peut attribuer à d'autres utilisateurs un rôle de GCE (ou d'autres rôles d'utilisateur) via la page de gestion des employés.

> Pour en savoir plus sur le rôle du gestionnaire du compte d'entreprise ainsi que sur le processus de délégation de pouvoirs, consultez le guide suivant :

Guide d'utilisation des partenaires de la chaîne commerciale - Délégation de pouvoir

Après avoir cliqué sur **« Enregistrer mon entreprise »**, vous serez accueilli par l'écran suivant, qui détaille les exigences en matière de liens entre entreprises :

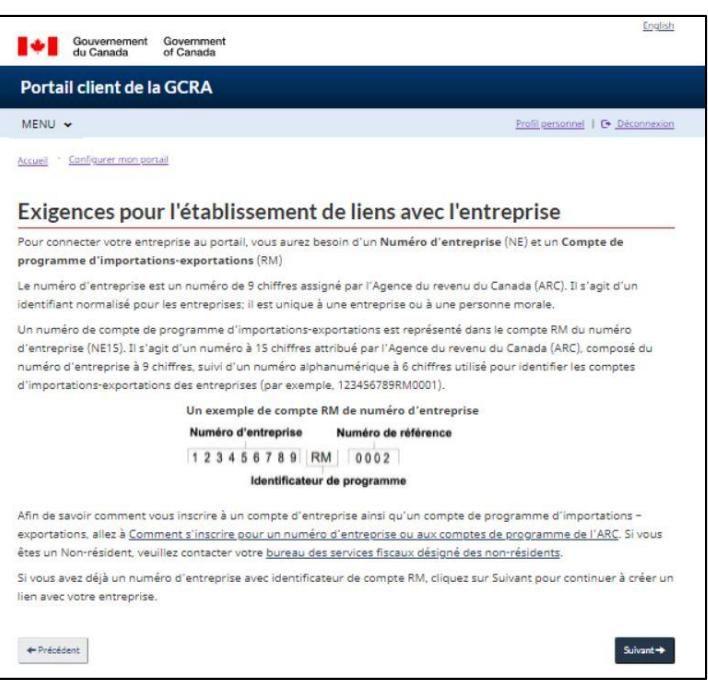

Vous devrez ensuite saisir le numéro d'entreprise et le numéro de référence du programme, comme indiqué ci-dessous :

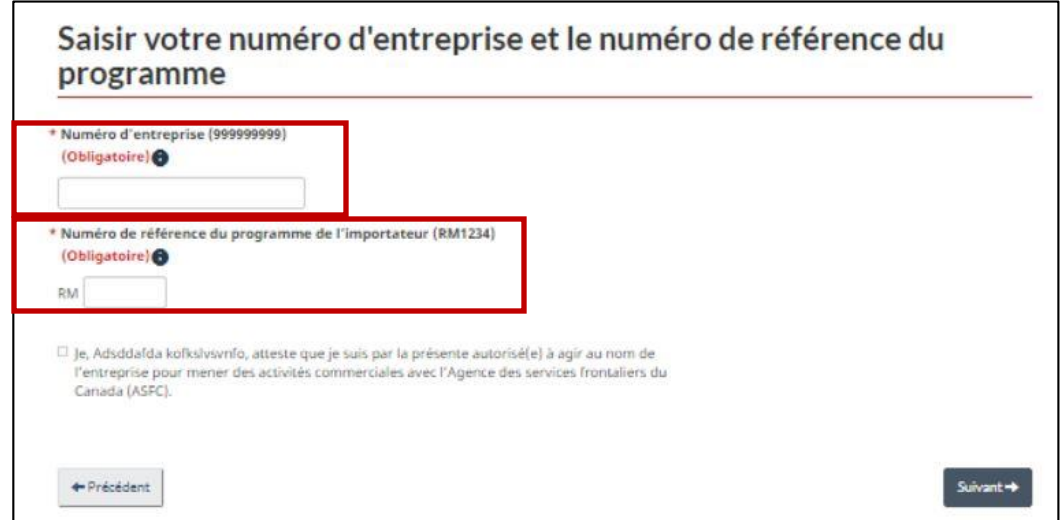

Saisissez les informations relatives à votre entreprise, en veillant à ce qu'elles soient identiques à celles que l'Agence du revenu du Canada (ARC) a dans ses dossiers. Même la ponctuation utilisée doit correspondre aux renseignements figurant dans le dossier. Toute différence entraînera un message d'erreur.

### **Note importante :**

Si vous n'avez pas de numéro d'entreprise (NE) ou de numéro de référence du programme (NRP), vous devrez les obtenir auprès de l'Agence du revenu du Canada. Veuillez visiter le lien suivant pour le faire :

**[Page d'enregistrement du numéro d'entreprise de l'ARC](https://www.canada.ca/en/services/taxes/business-number.html)**

Après avoir saisi le numéro d'entreprise (NE) et le numéro de référence du programme (NR), vous devrez valider les informations relatives à votre entreprise ainsi que toute information récente sur les transactions (voir les captures d'écran à la page suivante).

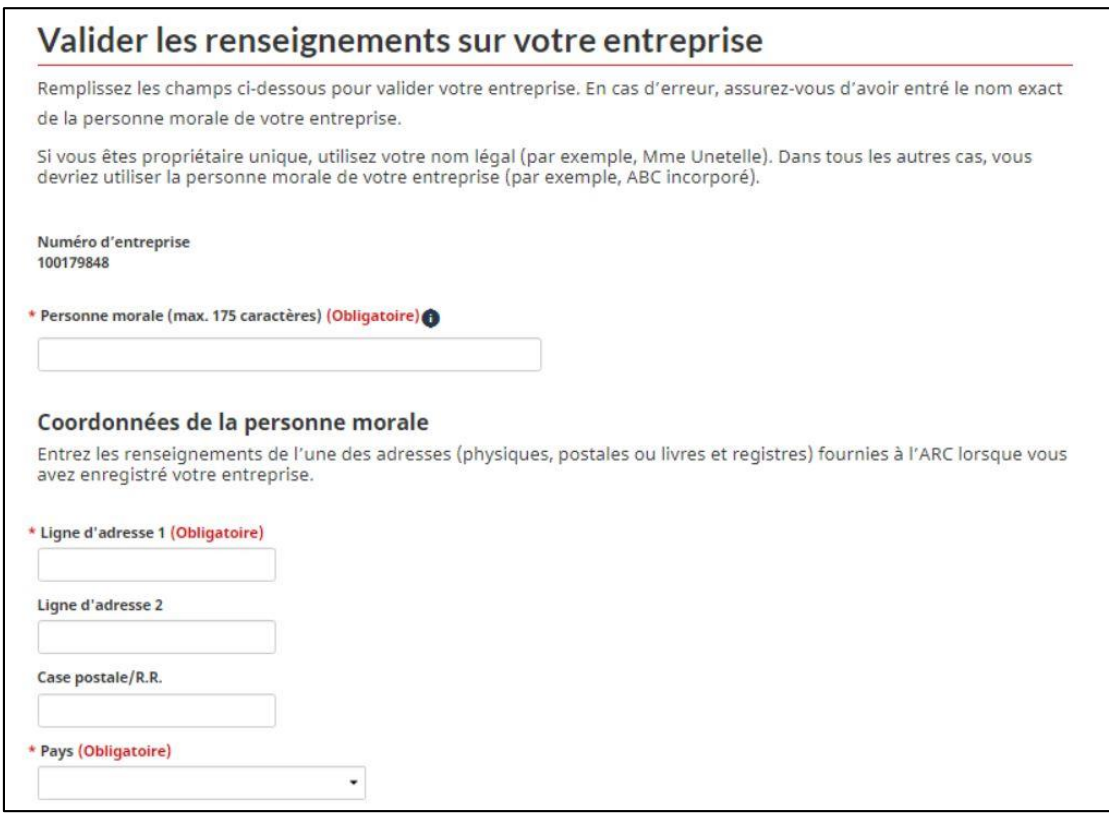

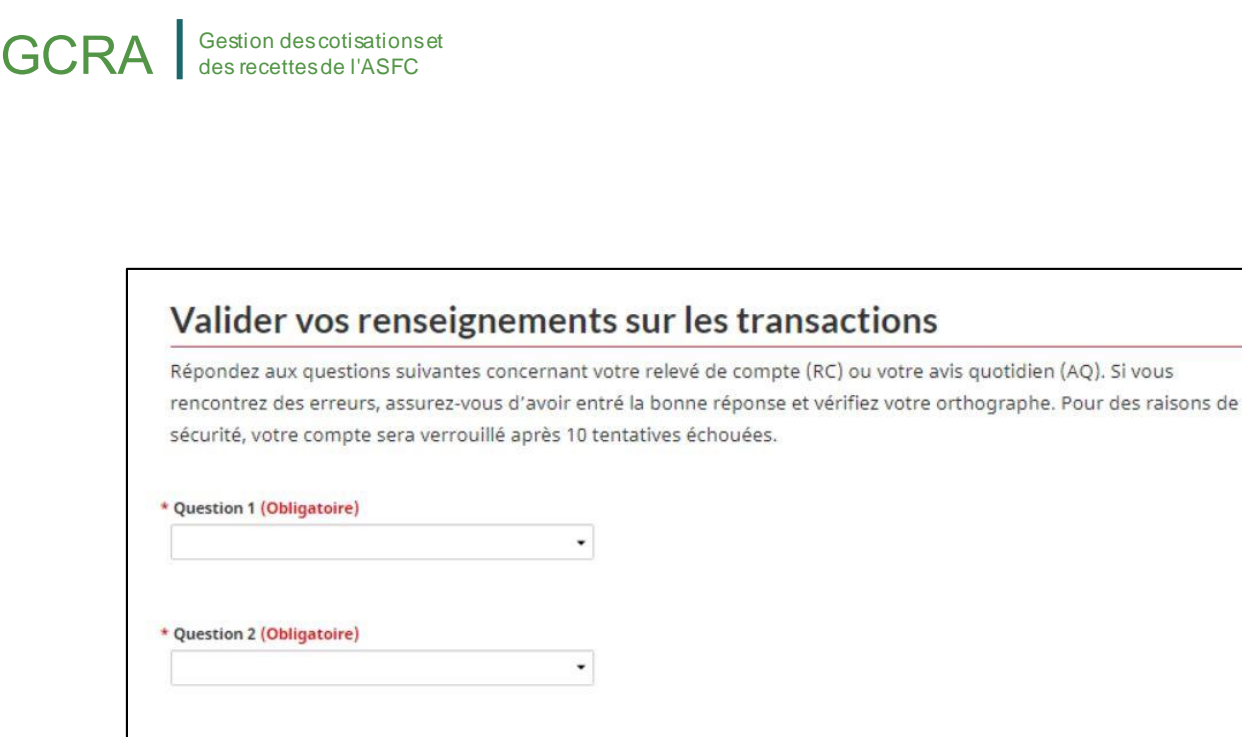

+ Précédent

Vous devrez répondre à deux ou trois questions, selon le type de votre compte. Les informations se trouvent sur votre avis quotidien ou votre relevé de compte le plus récent. Vous pouvez les obtenir auprès de votre courtier si vous ne les recevez pas directement. Vos réponses doivent être identiques à celles qui figurent sur l'avis quotidien ou le relevé de compte, et ne doivent être saisies qu'à l'aide de chiffres et de décimales. L'utilisation de signes de dollar et de virgules entraînera un message d'erreur.

Suivant +

## **Question 1**

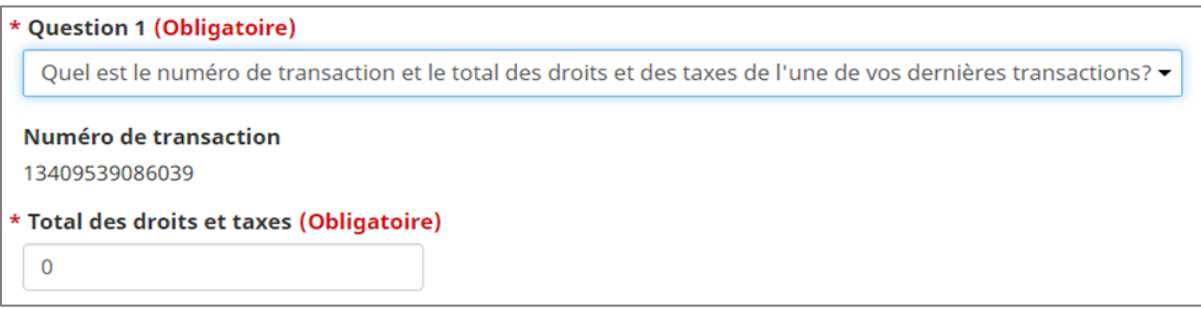

Un numéro de transaction parmi vos 5 transactions les plus récentes s'affiche. Saisissez l'une des transactions pour laquelle vous disposez du total des droits et taxes qui étaient dus pour le numéro de transaction donné.

### **Question 2**

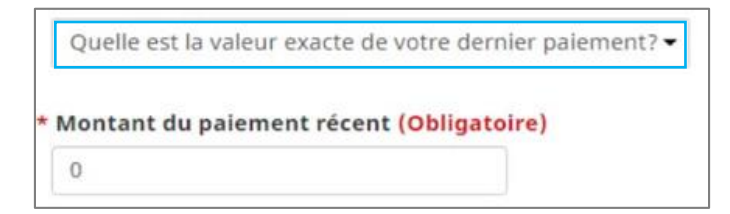

Vous aurez besoin de la valeur exacte de votre paiement le plus récent. Vous le trouverez sur votre avis quotidien ou votre relevé de compte.

## **Question 3**

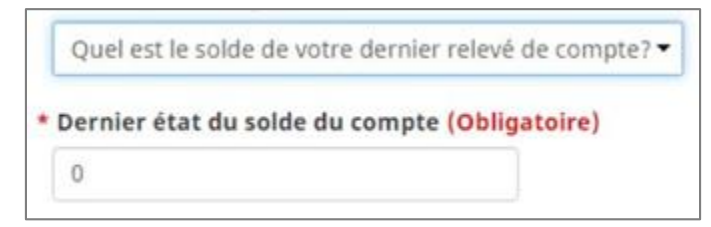

Vous aurez besoin du relevé de compte le plus récent.

Veuillez prendre note des points importants suivants à considérer pendant ce processus de configuration initiale :

- Chaque utilisateur doit disposer de son propre ensemble d'informations d'identification et de son profil personnel.
- Un seul ensemble d'informations d'identification peut être utilisé sur le compte d'un utilisateur (CléGC ou un partenaire de connexion).

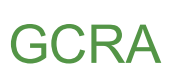

 L'ASFC ne peut pas récupérer les informations d'identification perdues (nom d'utilisateur ou mot de passe).

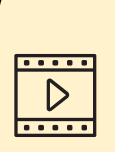

Vous souhaitez en savoir plus sur la façon de relier votre compte d'utilisateur individuel à votre compte professionnel ? Cliquez sur le lien ci-dessous pour accéder à la vidéo de présentation étape par étape :

**Comment connecter un compte d'utilisateur à un compte d'entreprise**

## <span id="page-19-0"></span>2. Navigation et fonctionnalités de base du portail client de la GCRA

## <span id="page-19-1"></span>2.1 - Navigation et fonctions de connexion

Pour les utilisateurs de CléGC, une page de connexion réussie s'affiche avant la page d'accueil du PCG. En tant qu'utilisateur de la CléGC, vous verrez apparaître un message de bienvenue standard indiquant la date de votre dernière connexion, ainsi que quelques liens vous permettant de changer votre mot de passe, de modifier vos questions de récupération ou de révoquer votre CléGC.

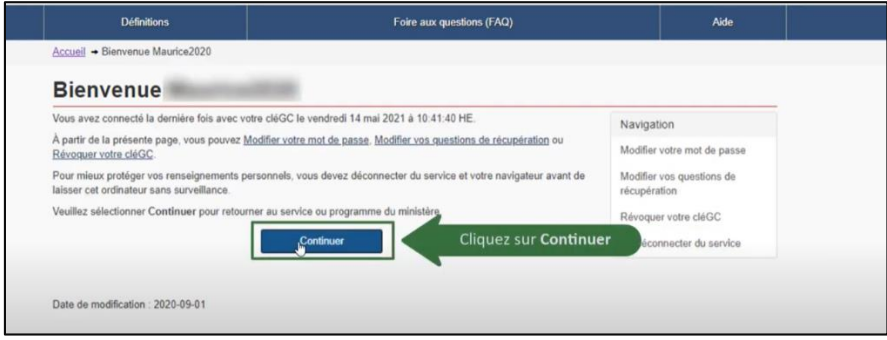

Une fois que vous aurez cliqué sur le bouton "**Continuer**" de la page d'accueil du GCKey, vous serez dirigé vers l'écran "**Conditions d'utilisation**" du PCG(voir la capture d'écran de la page suivante).

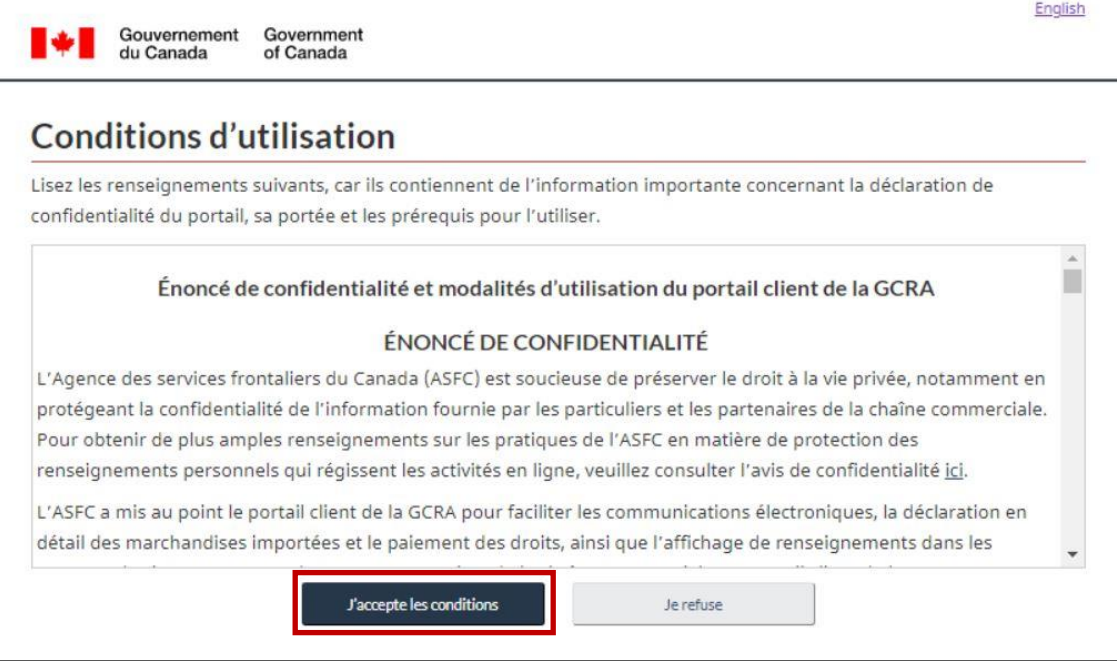

Ces conditions d'utilisation seront affichées chaque fois que vous vous connecterez au portail client de la GCRA. Il est important que vous les lisiez et les compreniez entièrement avant de poursuivre.

- En cliquant sur le bouton **« Accepter les conditions »**, vous accéderez à la page d'accueil du portail client de la GCRA.
- Si vous cliquez sur le bouton **« Je n'accepte pas »**, le processus sera annulé.

## <span id="page-21-0"></span>2.2 - Fonctions disponibles sur la page d'accueil du portail client de la GCRA

La page d'accueil du portail client de la GCRA présente plusieurs liens d'accès rapide qui vous permettront de naviguer facilement vers diverses fonctionnalités et caractéristiques trouvées sur d'autres pages du portail.

![](_page_21_Picture_74.jpeg)

Vous pouvez également accéder à chacune de ces pages en les sélectionnant dans le menu déroulant **« MENU »** situé en haut à gauche de la page d'accueil.

Des informations supplémentaires sur ces fonctions sont décrites plus en détail dans les pages suivantes.

### **1. Configurer mon portail**

Ce lien vous dirigera vers la page **« Configurer mon portail »**. À partir de cette page, vous pourrez accéder aux options suivantes :

- Gérer mes employés*(Gérez l'accès de vos employés à certains clients/comptes, et examinez les demandes d'accès en attente).*
- Gérer mes relations d'affaires *(Gérer les relations d'affaires avec les clients et examiner les demandes d'accès)*
- Gérer mes groupes de clients *(Créer et gérer des groupes de clients, ainsi que l'accès des employés à certains groupes)*

![](_page_22_Picture_77.jpeg)

Pour en savoir plus sur la gestion des employés et des clients, veuillez consulter le guide suivant : **Guide d'utilisation des partenaires de la chaîne commerciale : Délégation de pouvoirs**

## **2. Comptes et profils**

Ce lien vous dirigera vers la page **« Comptes et profils »**. À partir de cette page, vous aurez la possibilité de consulter et/ou de mettre à jour vos profils par le biais des liens suivants :

- Profil personnel *(contient des informations sur votre profil individuel et vos préférences de portail)*
- Profil de l'entreprise *(contient des informations pertinentes sur l'entreprise, notamment l'adresse et le propriétaire)*
- Liste des comptes de programme *(affiche tous les comptes de programme associés à une entreprise)*
- Profil du compte du programme *(contient des informations pertinentes sur le programme, notamment le numéro de RM, le nom du programme et les adresses).*

![](_page_23_Picture_78.jpeg)

## **3. Informations financières**

Ce lien vous dirigera vers la page **« Informations financières »**. À partir de cette page, vous aurez la possibilité de consulter des informations détaillées sur l'historique de votre compte, vos relevés et vos factures grâce aux liens suivants :

- Historique des transactions *(vous permet de consulter l'historique de vos transactions, de revoir le solde de votre compte et d'effectuer des paiements)*
- Relevé de compte *(relevés qui décrivent vos transactions avec l'ASFC)*
- Factures de l'ASFC *(factures qui vous sont facturées par l'ASFC)*

![](_page_24_Picture_40.jpeg)

### **4. Paiements**

Ce lien vous dirigera vers la page **« Paiements »**. À partir de cette page, vous aurez la possibilité d'afficher et d'effectuer des paiements et des arrangements de paiement par le biais des liens suivants :

- Appliquer les crédits comme paiement *(attribuer le crédit de votre compte à des transactions spécifiques que vous souhaitez solder immédiatement)*
- Débit préautorisé *(permet de mettre en place des prélèvements automatiques sur votre compte bancaire sur une base mensuelle)*

![](_page_25_Picture_72.jpeg)

### **5. Déclarations**

Ce lien vous dirigera vers la page **« Déclarations »**. À partir de cette page, vous aurez accès au **« calculateur de droits et taxes »**. Cet outil peut être utilisé pour estimer les droits et/ou les taxes qui seront dus pour les marchandises avant leur importation.

![](_page_26_Picture_72.jpeg)

En sélectionnant le bouton **« Aide au classement »** dans la **« Calculatrice de droits et taxes »**, vous serez dirigé vers un outil de classement intégré. Cet outil vous permettra de saisir des informations connues sur vos marchandises/produits afin de recevoir un numéro de classement tarifaire pour les marchandises.

![](_page_27_Picture_65.jpeg)

### **6. Décisions**

Ce lien vous dirigera vers la page **« Décisions »**. À partir de cette page, vous pourrez consulter et gérer toutes vos demandes de décision dans le portail en cliquant sur le lien suivant :

![](_page_28_Picture_0.jpeg)

 Décisions *(vous permet d'afficher une liste de vos demandes de décisions, de revoir leurs détails et de demander de nouvelles décisions).*

<span id="page-28-1"></span>![](_page_28_Picture_65.jpeg)

## <span id="page-28-0"></span>2.3 – Configuration des avis

La mise en place d'avis dans le portail client de la GCRA est un moyen utile de s'assurer que vous ne manquez pas les communications importantes de l'ASFC. *Notez que même si vous ne vous abonnez pas à tous les avis, vous serez quand même averti en cas de réception de communications importantes nécessitant une action rapide de votre part*.

Pour configurer les avis, suivez les étapes ci-dessous :

1. Sélectionnez **« Comptes et profils »** sur la page d'accueil.

![](_page_29_Picture_55.jpeg)

2. Cliquez sur le lien **« Profil personnel »**.

## GCRA | Gestion des cotisations et

![](_page_30_Picture_123.jpeg)

- 3. À partir de l'écran **« Profil personnel »**, faites défiler l'écran jusqu'à **« Paramètres et préférences »** et complétez les informations suivantes **:**
	- a) Lisez les conditions générales dans le menu déroulant et confirmez votre acceptation en cochant la case.
	- b) Sélectionnez le bouton **« Abonné ».**
	- c) Sélectionnez **« Anglais »** ou **« Français »** comme langue préférée.

Une fois que les avissont réglés sur **« Abonné »**, vous commencerez à recevoir des avis par courriel de l'ASFC.

![](_page_30_Picture_7.jpeg)

### **Remarque importante :**

Les avis seront envoyés en vrac par l'ASFC. Les seules options disponibles aux utilisateurs seront de recevoir tous les avis ou de n'en recevoir aucun. Cette option peut être modifiée à tout moment en suivant le processus ci-dessus.

31 N'oubliez pas que les avis urgents vous seront envoyés quel que soit l'option d'avis sélectionné.

## <span id="page-31-0"></span>2.4 - Avis (Afficher)

Pour visualiser vos avis dans le portail client de la GCRA, suivez les étapes cidessous :

1. Cliquez sur le lien **« Avis »**. Une liste d'aviss'affiche.

![](_page_31_Picture_51.jpeg)

![](_page_32_Picture_0.jpeg)

2. Cliquez sur le lien **« Objet »** pour afficher les détails d'un avis.

![](_page_32_Picture_2.jpeg)

3. Les détails de l'avis sélectionné s'affichent alors. Cliquez sur le bouton **« Précédent »** pour revenir à la liste des avis une fois que vous avez fini de consulter l'avis.

![](_page_32_Picture_4.jpeg)

## <span id="page-33-0"></span>2.5 - Téléchargement de documents

L'inclusion de documents supplémentaires aide l'ASFC à rendre ses décisions. Dans la mesure du possible, les documents à l'appui d'une demande de décision doivent toujours être joints à la demande initiale. Si l'ASFC estime qu'elle ne dispose pas de suffisamment d'information pour rendre une décision, elle peut vous demander de fournir des renseignements supplémentaires afin de donner suite à votre demande de décision.

![](_page_33_Figure_3.jpeg)

Dans le cadre de ce guide, nous vous montrons la page qui s'affiche après avoir sélectionné l'un des liens **« Télécharger un document »**. À partir de cette page, vous pouvez procéder aux étapes suivantes :

- 1. Sélectionnez la **« Catégorie »** dans le menu déroulant.
- 2. Saisissez le **« numéro de cas/de référence »** auquel le document que vous téléchargez sera associé/attaché.
- 3. Cliquez sur le bouton **« Suivant »**.

![](_page_34_Picture_73.jpeg)

4. Faites glisser et déposez le fichier depuis l'emplacement spécifié et cliquez sur **« Télécharger »** pour terminer le processus de téléchargement.

![](_page_35_Picture_48.jpeg)

### **Remarque importante :**

Vous pouvez uniquement télécharger des documents PDF, Word, Excel, RTF, JPG, TIFF et XPS vers le portail client de la GCRA.

# GCRA | Gestion des cotisations et

## <span id="page-36-0"></span>3. Demander une nouvelle relation d'affaires

## <span id="page-36-1"></span>3.1 - Types de comptes

Dans le portail client de la GCRA, il existe deux types de comptes : les *comptes individuels* et les *comptes d'entreprise*

### **Compte individuel :**

Pour accéder à un compte professionnel, il est obligatoire d'avoir d'abord un compte individuel. Ce compte exige que les utilisateurs complètent leur profil personnel pour que l'utilisateur puisse avoir accès au portail client de la GCRA.

![](_page_36_Picture_76.jpeg)

Pour en savoir plus sur la configuration de votre compte individuel et de votre profil personnel, consultez la sectio[n 1.6 -Création de](#page-10-0)  [votre profil personnel à](#page-10-0) la page 12 du présent document.

### **Compte professionnel :**

Les comptes pour les entreprises existent pour :

 Organisations qui fournissent des services aux clients - fournisseurs de services

Les organisations clientes telles que les importateurs

### **Fournisseur de services**

Compte d'entreprise qui possède au moins un compte de programme et qui exerce des activités de courtier en douane ou de tierce partie.

### **Client**

Tout compte d'entreprise qui a délégué ses pouvoirs à un fournisseur de services.

### **Remarque importante :**

Les employés des fournisseurs de services et des clients auront des comptes liés au compte professionnel de leur organisation.

## <span id="page-37-0"></span>3.2 - Relations d'affaires

Des relations d'affaires sont établies entre un fournisseur de services et son ou ses clients. Un client (p. ex. un importateur) peut déléguer l'accès au fournisseur de services (p. ex. un courtier en douane) pour qu'il agisse en son nom et gère son ou ses comptes au sein de l'ASFC en établissant une relation.

Les fournisseurs de services doivent d'abord établir une relation d'affaires avec leurs clients pour pouvoir effectuer des transactions avec l'ASFC en leur nom. Ce n'est qu'ensuite que le fournisseur de services pourra affecter ses employés aux comptes des clients pour effectuer les activités convenues dans leur service.

Dans le cadre du portail client de la GCRA, il existe deux types d'accès à la relation d'affaires qui peuvent être établis entre un fournisseur de services et un client.

![](_page_38_Picture_0.jpeg)

Ce sont :

- *Relations avec la gestion d'entreprise*
- *Relation avec la gestion du programme*

Ces tableaux montrent les activités et les autorisations d'accès associées à la relation de gestion d'entreprise et à la relation de gestion de programme :

### **Note importante :**

Le client détermine le type de relation à accorder à son ou ses fournisseurs de services.

![](_page_38_Picture_121.jpeg)

![](_page_39_Picture_130.jpeg)

**1. Relation de gestion commerciale :** Cette relation délègue l'accès à tous les comptes du programme au fournisseur de services, y compris tout programme ajouté à l'avenir.

Les actions couramment restreintes dans le cadre d'une relation de gestion d'entreprise sont les suivantes :

- Modification des informations relatives au compte d'entreprise ou au compte de programme
- Visualisation ou modification des autorisations de débit préautorisé
- Affichage des avis relatifs au recouvrement et des arrangements de paiement
- Visualiser ou modifier les demandes d'accès du client et les accès de ses employés.
- Visualiser ou modifier les demandes de relations d'affaires en attente du client, ainsi que sa liste de relations d'affaires actives.

Voir la page suivante pour les informations sur *la relation de gestion du programme*

**2. Relation de gestion de programme :** Cette relation permet de déléguer au fournisseur de services l'accès à certains comptes de programme seulement.

Ce tableau présente les activités et les autorisations d'accès associées à la relation de gestion de programme :

## GCRA | Gestion des cotisations et

自<br>■

![](_page_40_Picture_117.jpeg)

Pour en savoir plus sur la gestion des relations commerciales, veuillez consulter le guide suivant :

**Guide d'utilisation des partenaires de la chaîne commerciale - Délégation de pouvoir**

![](_page_41_Picture_0.jpeg)

# <span id="page-41-0"></span>**Ressources**

Plusieurs ressources seront disponibles autour du portail client de la GCRA pour aider les nouveaux utilisateurs :

- 1. Vidéos d'instruction :
	- Vidéos d'instruction dédiées à l'utilisation du portail, comprenant des vidéos étape par étape sur : la création et la liaison de comptes individuels et professionnels, la délégation de pouvoirs, les informations financières, etc.
- 2. FAQ :
	- L'ASFC a fourni des réponses aux questions fréquemment posées par les clients au sujet du portail.
- 3. Agent conversationnel :
	- L'ASFC introduira un agent conversationnel qui comprendra des scénarios préparés pour les utilisateurs afin de les aider dans leur processus d'inscription au portail client de la GCRA.
- 4. Guides d'inscription :
	- Ces guides aideront les PCC à comprendre comment utiliser le portail client de la GCRA, avec des informations sur les principaux avantages et capacités qu'offre le portail.